# **Microsoft Intune -mobiililaitehallinnan käyttö Androidpuhelimessa**

# Sisällysluettelo

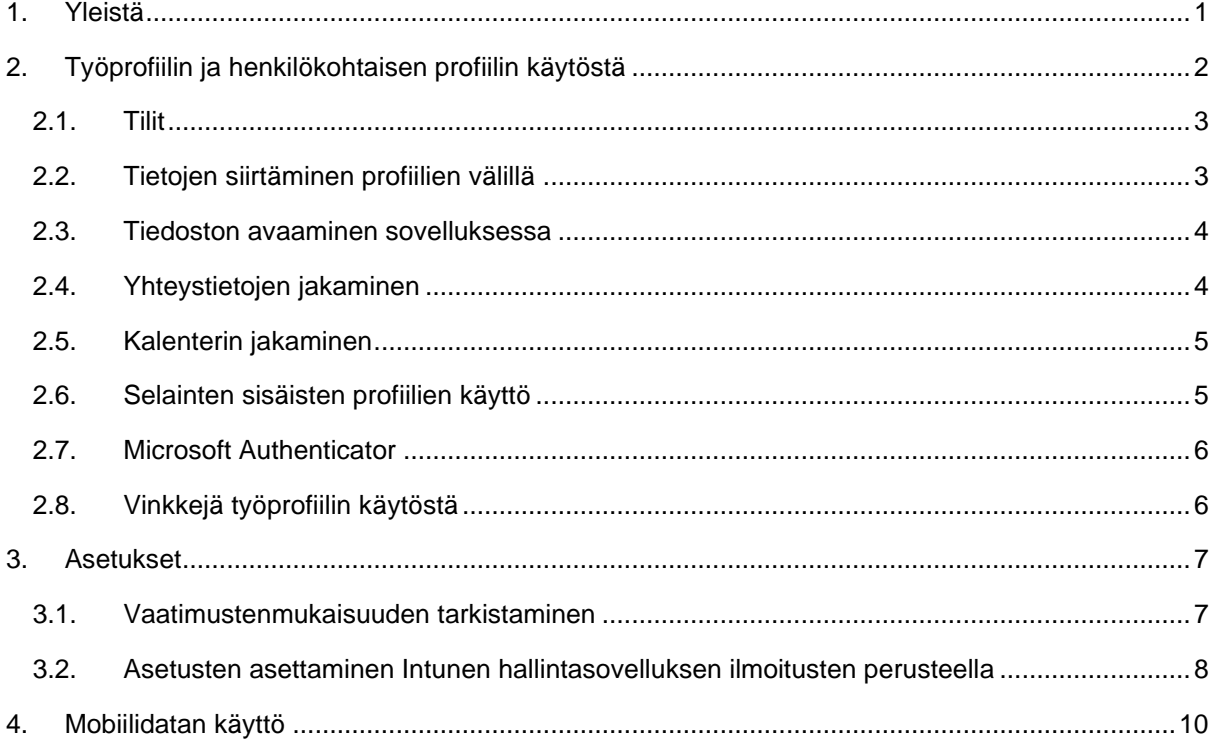

## <span id="page-0-0"></span>**1. Yleistä**

Tässä ohjeessa neuvotaan mobiililaitehallinnan käyttö Android-puhelimessa. Ohjeet mobiililaitehallinnan käyttöönottoon löytyvät sivun [Mobiililaitehallinta](https://www.tuni.fi/fi/it-palvelut/kasikirja/puhelimet-ja-mobiilipalvelut/mobiililaitehallinta-0/mobiililaitehallinnan-kayttoonotto-uusi-puhelin) alta.

Mobiililaitehallinnan ohjeissa puhutaan yksinkertaisuuden vuoksi vain puhelimista, mutta järjestelmää sovelletaan samoin myös Android-tableteissa ja kaikki Android-puhelinten ohjeet toimivat myös niissä.

Intunen käyttöönoton yhteydessä ei pelkästään asenneta hallintasovellusta, vaan samalla otetaan käyttöön Android-käyttöjärjestelmässä oleva jako henkilökohtaiseen profiiliin ja työprofiiliin. Henkilökohtainen profiili tarkoittaa puhelimessa nykyisin olevia sovelluksia tietoineen. Työprofiili on uusi osio, johon asennetaan työsovellukset, joita ryhdyt käyttämään työasioiden hoitamiseen. Henkilökohtaisessa profiilissa ja työprofiilissa kaikki tiedot, tiedostot ja sovellukset ovat toisistaan erillisiä. Henkilökohtainen profiili ja työprofiili ovat melkein kuin kaksi erillistä puhelinta yhdessä fyysisessä puhelimessa.

• Voit asentaa ja käyttää sovelluksia henkilökohtaisessa profiilissa kuten haluat. Ainoa muutos on, että sovelluksia voi asentaa vain Play Kaupasta. Henkilökohtaisen profiilin sovellusten tiedot ja niiden käyttö ei näy mitenkään mobiililaitehallinnalle eikä työprofiilin sovelluksille. Tietojen näkyminen selostetaan tarkemmin sivulta [Mobiililaitehallinta](https://www.tuni.fi/fi/it-palvelut/kasikirja/puhelimet-ja-mobiilipalvelut/mobiililaitehallinta-0/mobiililaitehallinta) löytyvässä ohjeessa "Microsoft Intune-mobiililaitehallinnan yleistä tietoa".

- Intune hallinnoi vain työprofiilia eikä koske henkilökohtaiseen profiiliin. Jos tulee tarvetta, voit itse poistaa työprofiilin tai IT Helpdesk voi tehdä sen etäteitse. Työprofiilin poistaminen ei vaikuta henkilökohtaiseen profiiliin mitenkään.
- Puhelimesi sovellusluettelossa henkilökohtaisen profiilin sovellukset ja työprofiilin sovellukset näkyvät erillisillä listoilla. Sovellusten listaaminen ja käynnistäminen toimivat eri puhelimissa eri lailla riippuen puhelinvalmistajasta ja Android-versiosta. Siksi käyttöä ei voida ohjeistaa tarkoin ja kaikki tämän ohjeen näyttökuvat ovat vain viitteellisiä. Tutustu oman puhelimesi käyttöohjeisiin.
- Samsung-puhelimessa sovelluslistat tulevat näkyviin, kun pyyhkäiset aloitusnäyttöä ylöspäin. Näpäyttämällä näytön alareunasta Henkilökohtainen tai Työ pääset vaihtamaan henkilökohtaisen profiilin ja työprofiilin välillä. Tältä näyttävät henkilökohtaisen profiilin ja työprofiilin sovelluslistat Samsung A51 -puhelimessa:

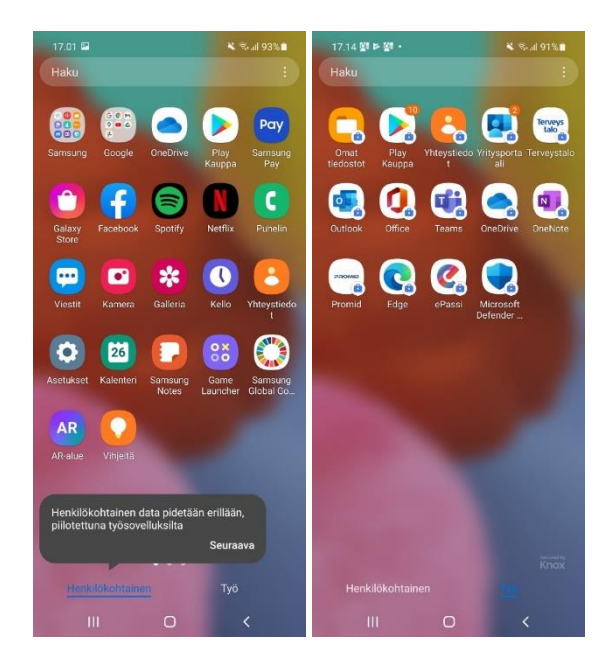

Microsoftin dokumentaatio Intunesta käyttäjille löytyy sivulta [Microsoft Intune user help,](https://docs.microsoft.com/fi-fi/mem/intune/user-help/) valitettavasti vain englanniksi.

## <span id="page-1-0"></span>**2. Työprofiilin ja henkilökohtaisen profiilin käytöstä**

Puhelimesi sovellusluettelossa henkilökohtaiset sovellukset ja työsovellukset näkyvät erillisillä listoilla. Sovellusten listaaminen ja käynnistäminen toimivat eri puhelimissa eri lailla riippuen puhelinvalmistajasta ja Android-versiosta. Siksi käyttöä ei voida ohjeistaa tarkoin ja kaikki tämän ohjeen näyttökuvat ovat vain viitteellisiä. Tutustu oman puhelimesi käyttöohjeisiin. Sovelluslistat tulevat näkyviin Samsung-puhelimessa, kun pyyhkäiset aloitusnäyttöä ylöspäin. Henkilökohtaisen ja työprofiilin erotat näytön ylä- tai alalaidan teksteistä Henkilökohtainen ja Työ. Profiilia vaihdetaan näpäyttämällä tekstejä Henkilökohtainen ja Työ.

Henkilökohtaisessa profiilissa ja työprofiilissa tiedot, tiedostot ja sovellukset ovat toisistaan erillisiä. Sovellus, esimerkiksi Outlook, voi siis olla asennettuna kummassakin profiilissa - toinen henkilökohtaisessa käytössä ja toinen työkäytössä. Aina kun haluat käynnistää sovelluksen, sinun pitää tehdä se oikeasta profiilista. Ryhdy käyttämään työsovelluksia työasioiden hoitamiseen.

Työprofiilin sovelluksien kuvakkeissa on tunnisteena alakulmassa pieni salkun kuva. Työprofiilin sovelluksissa on sama kuva näytön oikeassa alakulmassa kun sovellus on aktiivinen.

#### <span id="page-2-0"></span>**2.1. Tilit**

Siirry työprofiiliin ja kirjaudu työsovelluksiisi normaaliin tapaan käyttäen TUNI-sähköpostiosoitettasi.

Voit lisätä TUNI-tilin lisäksi myös kaikki muut sähköpostitilisi työprofiilissa olevaan Outlooksovellukseen. Tällä lailla saat käyttöösi samaan Outlookiin kaikki sähköpostisi ja samaan Outlookkalenterinäkymään kaikki kalenterisi.

#### <span id="page-2-1"></span>**2.2. Tietojen siirtäminen profiilien välillä**

Puhelin pitää henkilökohtaisen profiilin ja työprofiilin tiedot erillään tietoturvasyistä. Kaikki tiedonsiirto profiilien välillä tapahtuu jakamalla tieto tai tiedosto sovelluksesta toiseen. Riippuu tiedostotyypistä, mitkä sovellukset osaavat vastaanottaa tiedoston toisessa profiilissa. Tässä yleinen ohje:

- Avaa työprofiilissa tiedosto, jonka haluat siirtää henkilökohtaiseen profiiliin
- Näpäytä tekstiä/nappia Jaa
- Näpäytä Henkilökohtainen
- Näytön alalaidassa on lista sovelluksista, joka osaavat vastaanottaa kyseisenlaisen tiedoston. Huomaa, että listaa pitää rullata pyyhkäisemällä vasemmalle, ja että listan lopussa on nappi "Lisää", jota näpäyttämällä löydät lisää vastaanottavia sovelluksia. Näpäytä haluamaasi sovellusta.

Ongelma tiedostojen lähettämisessä on, että Samsungin "Omat tiedostot" ei osaa ottaa vastaan tiedostoja tällä jakamistavalla. Jos olet siirtämässä tiedostoa henkilökohtaiseen profiilin, voit ottaa tiedoston vastaan henkilökohtaiselle tilillesi johonkin pilvipalvelusovellukseen (esimerkiksi Microsoft OneDrive tai Google Drive), josta voit sitten käyttää tiedostoa haluamaasi tarkoitukseen. Alla esimerkki, kuinka henkilökohtaisen profiilin "Omat tiedostot"-sovelluksesta voi jakaa kuvia työprofiilin sovellukselle.

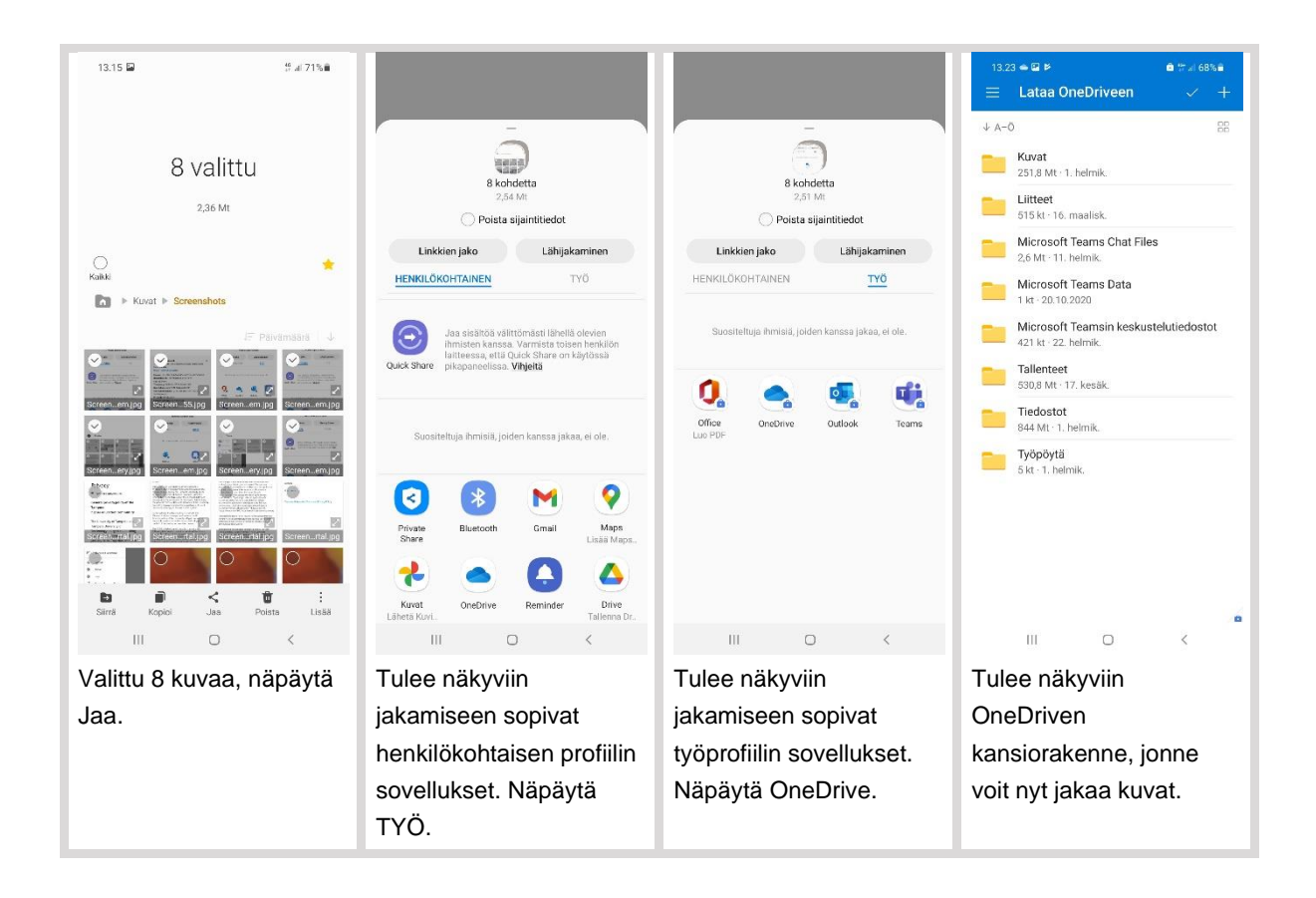

Jos tiedoston jakaminen ei onnistu suoraan tarvitsemaasi sovellukseen, tai jos et halua käyttää pilvipalveluja välivarastona, voit asentaa Play Kaupasta henkilökohtaiseen profiiliin jonkin tiedostoselainsovelluksen, joka osaa ottaa vastaan tiedostoja. Tällainen sovellus on esimerkiksi Total Commander. Kun olet asentanut sen tai vastaavan sovelluksen, voit käynnistää jakamisen luvun alussa kuvatun ohjeen mukaan ja valita vastaanottajaksi tiedostoselainsovelluksen. Huomaa, että Total Commander tai mikään muukaan vastaava sovellus ei ole IT Helpdeskin tukema, eli sinun pitää itse opetella sen käyttö ja ratkoa mahdolliset ongelmat.

Tämän jakamistavan lisäksi voit myös välittää tietoja profiilista toiseen maalaamalla ja kopioimalla tietoa yhdessä sovelluksessa ja liittämällä sen toisessa sovelluksessa.

#### <span id="page-3-0"></span>**2.3. Tiedoston avaaminen sovelluksessa**

Kun haluat avata tiedoston ja näpäytät tiedostoa, sinulle näytetään lista sovelluksista, jotka osaavat käsitellä kyseisenlaista tiedostoja ja joissa voit avata tiedoston. Siinä yhteydessä näyttäisi olevan mahdollista valita sovelluksia myös toisesta profiilista, kuin missä olet nyt, mutta se ei toimi, emmekä tiedä miksi. Siihen ei ole näköpiirissä korjausta. Siis kun haluat avata tiedoston ja näpäytät tiedostoa, voit valita vain saman profiilin sovelluksen. Jos haluat siirtää tietoa käsiteltäväksi toiseen profiiliin, voit tehdä sen jakamistoiminnolla (katso edellinen luku).

#### <span id="page-3-1"></span>**2.4. Yhteystietojen jakaminen**

Voit jakaa yhteystietosi työprofiilin Outlook:sta henkilökohtaisen profiilin yhteystietoluetteloon näin.

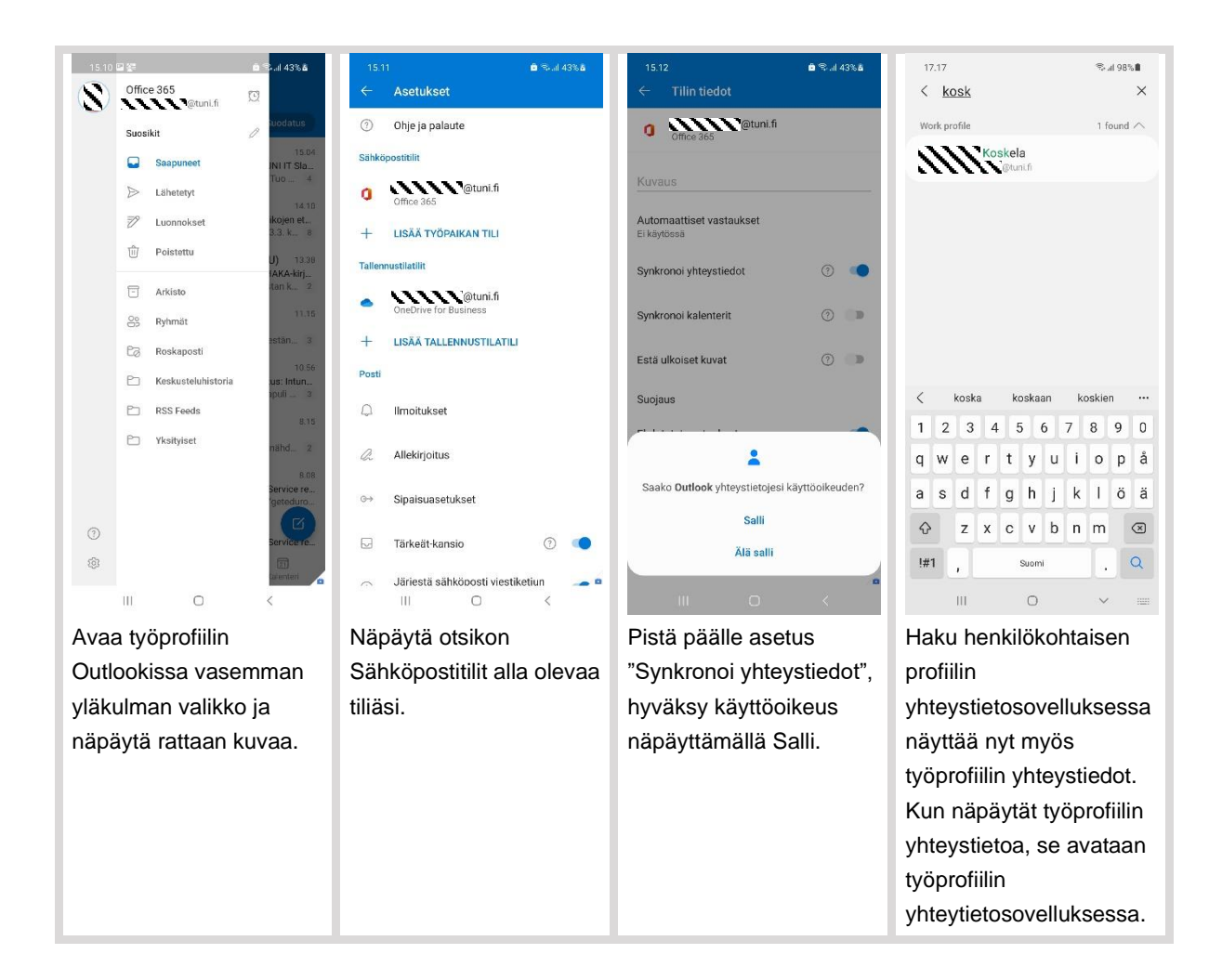

#### <span id="page-4-0"></span>**2.5. Kalenterin jakaminen**

Suosittelemme muiden sähköpostitilien lisäämistä työprofiilin Outlookiin, jolloin saat kaikki kalenterisi samaan Outlook-kalenterinäkymään (katso luku [2.1\)](#page-2-0).

Korkeakouluyhteisön tietoturvalinjaus on, että korkeakoulun sähköpostin edelleenlähettäminen korkeakoulun ulkopuoliseen palveluun on kiellettyä, ja samoin on kiellettyä korkeakoulun kalenterin jakaminen korkeakoulun ulkopuoliseen palveluun. Työkalenterin saa siis käyttöön vain sellaisissa mobiililaitteissa, joissa on mobiililaitehallinta otettu onnistuneesti käyttöön.

Työkalenterin jakamista työprofiilista henkilökohtaiseen profiiliin ei ole sallittu tietoturvasyistä. Työkalenteria voi siis käyttää vain työprofiilissa olevassa Outlookissa.

#### <span id="page-4-1"></span>**2.6. Selainten sisäisten profiilien käyttö**

Edge- ja Chrome-selaimissa on sisäiset profiilit, joita voit halutessasi hyödyntää Android-profiilien kanssa siten, että kirjaudut työprofiilin selaimen profiiliin TUNI-tunnuksellasi ja henkilökohtaisen profiilin selaimen profiiliin henkilökohtaisella tunnuksellasi. Tällöin käytät siis henkilökohtaisissa asioissasi henkilökohtaisen profiilin selainta ja työasioissa työprofiilin selainta. Et siis vaihda selaimessa profiilia, vaan vaihdat selainta. Selainten tietojen synkronointi toimii näin erillään ja työprofiilin selaimen tiedot ovat puhelimessa salattuna turvassa.

#### <span id="page-5-0"></span>**2.7. Microsoft Authenticator**

Kaksivaiheisen tunnistuksen sovellus Microsoft Authenticator asentuu kaikille automaattisesti työprofiiliin, jotta se olisi valmiina tarjolla uuden puhelimen hankkineille tai uusille työntekijöille.

Jos sinulla on ollut käytössäsi tässä puhelimessa Authenticator, se on nyt tallella aivan entisenlaisena henkilökohtaisen profiilin puolella, ja voit jatkaa sen käyttämistä aiempaan tapaan, eikä sinun tarvitse välttämättä tehdä mitään tämän työprofiilissa olevan Authenticatorin suhteen.

Paremman tietoturvan takia suosittelemme kuitenkin, että ryhdyt käyttämään työasioissa työprofiilin puolella olevaa Authenticatoria ja lopetat sen työkäytön henkilökohtaisen profiilin puolella. Tämä toimenpide on aivan sama, kuin mitä tekisit siirtyessäsi käyttämään uutta puhelinta. Muutos onnistuu seuraavilla ohjeilla. Jos kuitenkin olet hyvin epävarma tällaisten toimien suhteen, voit jättää tämän hyvin tekemättäkin.

- Ennen aloittamista, tarkista, että Microsoft Authenticator on asentunut työprofiiliin. Jos et löydä sitä sieltä, voit asentaa sen itse käynnistämällä työprofiilissa Play Kauppa -sovelluksen ja asentamalla sen sieltä käyttöönotto-ohjeen mukaan, joka löytyy sivun [Mobiililaitehallinta](https://www.tuni.fi/fi/it-palvelut/kasikirja/puhelimet-ja-mobiilipalvelut/mobiililaitehallinta-0/mobiililaitehallinta) alta.
- Ensin poistetaan käytöstä nykyinen Authenticator. Käynnistä työasemallasi VPN-yhteys ja avaa tilisi hallintasivu linkillä [https://aka.ms/mfasetup.](https://aka.ms/mfasetup) Jos sinulla on ollut käytössä sisäänkirjautumismenetelmänä Microsoft Authenticator puhelimessasi, yhdellä rivillä pitäisi lukea "Microsoft Authenticator" ja puhelimesi malli. Klikkaa sen rivin oikeassa laidassa olevaa linkkiä Poista ja klikkaa OK.
- Sitten otetaan käyttöön uusi työprofiilissasi olevan Authenticator. Se tapahtuu samalla lailla kuin otit Authenticator:n käyttöön ensimmäiselläkin kerralla kaksivaiheisen tunnistuksen käyttöönotossa. Ohjeet siihen löytyvät sivulta [Kaksivaiheinen tunnistus –](https://www.tuni.fi/fi/it-palvelut/kasikirja/kayttajatunnukset-ja-salasanat/kaksivaiheinen-tunnistus/kaksivaiheinen-tunnistus-kayttoonotto) Käyttöönotto.
- Lopuksi voit poistaa TUNI.fi-tilisi henkilökohtaisen profiilin Authenticatorissa. Jos et käytä henkilökohtaisen profiilin Authenticatoria mihinkään muuhun, voit poistaa koko sovelluksen henkilökohtaisen profiilista.

#### <span id="page-5-1"></span>**2.8. Vinkkejä työprofiilin käytöstä**

Työprofiilin voi sammuttaa, jolloin kaikkien työsovellusten toiminta pysähtyy. Tämä toiminto on tarjolla Samsung-puhelimissa pikapaneelissa, joka aukeaa, kun pyyhkäiset alaspäin näytön ylälaidasta, sekä Asetukset-sovelluksen kautta. Sammuttaminen kannattaa tehdä silloin, kun et halua saada työasioista ilmoituksia, esimerkiksi iltaisin ja viikonloppuisin.

Työprofiilin toimintaa voi säätää monin tavoin puhelimen asetusten kautta, jotka löytyvät Samsungpuhelimissa näin: käynnistä Asetukset, näpäytä Työprofiili. Voit esimerkiksi asettaa työprofiilille erillisen PIN:n näpäyttämällä "Käytä yhtä lukitustapaa" ja asettamalla sitten toisen PIN:n. Tällöin puhelimessa on aiemmin asettamasi PIN puhelimen yleistä lukitusta varten ja uusi toinen PIN työprofiilin lukitusta varten. Erillinen työprofiilin PIN voi olla hyödyllinen, jos haluat lainata puhelimen vähäksi aikaa jollekin (vaikka lapselle) ja haluat varmistaa, että hän ei pääse käyttämään työsovelluksiasi.

## <span id="page-6-1"></span><span id="page-6-0"></span>**3. Asetukset**

#### **3.1. Vaatimustenmukaisuuden tarkistaminen**

Intune-mobiililaitehallinta valvoo, että puhelin täyttää tietoturvallisuuden suhteen määritellyt vaatimukset. Jos jokin vaatimus ei täyty puhelimessa, mobiililaitehallinta estää tältä puhelimelta työntekijän pääsyn M365-palveluihin.

Näin voit tarkistaa, täyttääkö puhelimesi vaatimukset ja mitä sinun pitää tehdä mahdollisten ongelmien korjaamiseksi:

- Käynnistä työprofiilissa Intunen hallintasovellus. Jos olet tehnyt Intunen käyttöönoton sinulla entuudestaan käytössä olleeseen puhelimeen, Intunen hallintasovellus on nimeltään Yritysportaali. Jos sen sijaan olet saanut uuden työpuhelimen, jossa Intunen käyttöönotto on käynnistynyt automaattisesti, silloin Intunen hallintasovellus on nimeltään Intune.
- Näpäytä puhelimesi nimeä (muotoa oma.nimi\_AndroidForWork…).
- Jos puhelimen nimen alla lukee "Laitteen asetukset täyttävät käytäntövaatimukset.", kaikki on nyt hyvin ja sinun ei tarvitse tehdä muuta tämän luvun [\(3\)](#page-6-0) asioiden suhteen ja voit siirtyä seuraavaan lukuun.
- Jos puhelimen nimen alla lukee "Sinun täytyy päivittää asetukset tässä laitteessa", sinun täytyy tehdä jotain ongelmien korjaamiseksi.
- Näpäytä tekstiä "Sinun täytyy päivittää asetukset tässä laitteessa".
- Nyt näkyy lista ongelmia, jotka sinun täytyy korjata, jotta puhelin täyttäisi vaatimukset. Useimpien ongelmien kuvausten alla on teksti RATKAISE. Lue ongelman kuvaus huolellisesti ja näpäytä RATKAISE, jolloin pääset suoraan oikeaan asetukseen. Toista tämä tarkistus ja korjaus niin kauan, kunnes kaikki ongelmat on korjattu.

Alla tällä hetkellä käytössä olevat vaatimukset, ja kuinka voit asettaa ne kuntoon. Tietohallinto päivittää tarpeen mukaan vaatimuksia, jolloin ne voivat tiukentua ja niitä voi tulla lisää. Kaikki ohjeet, mistä löytää kunkin asetuksen, ovat Samsung-puhelimille.

- Näytön aikakatkaisu (Asetukset Näyttö Näytön aikakatkaisu): 5 minuuttia tai lyhyempi aika o Huomaa: Teams osaa estää näytön lukittumisen kokoukseen osallistumisen aikana.
- Näytön lukituksen tyyppi (Asetukset Lukitusnäyttö Näytön lukituksen tyyppi): PIN-koodi, jonka pitää olla vähintään 6-numeroinen eikä saa olla liian yksinkertainen (toistuva numero, peräkkäisiä numeroita).
	- o **Paina asettamasi uusi PIN huolella muistiisi! Jos unohdat sen, puhelin pitää tyhjentää, jolloin menetät kaikki puhelimessa olevat tiedot ja tiedostot.**
	- o Lisäksi sinun kannattaa asettaa kasvojen ja/tai sormenjäljen tunnistus, jolloin vältyt pitkälti PIN:n näpyttelyltä. On puhelinmallikohtaista, käyttääkö työprofiili henkilökohtaisen profiilin puolella annettuja kasvojen ja sormenjäljen tunnistustietoja, vai joudutko antamaan ne uudelleen työprofiilin asetuksissa (Samsung-puhelimessa: Asetukset - Työprofiili). Se säästää kuitenkin vaivaa suuresti myöhemmässä käytössä.
	- $\circ$  On pieni mahdollisuus virhetilanteelle, että puhelin vaatii asettamaan 8-numeroisen PIN:n. Jos näin tapahtuu, ota yhteyttä IT Helpdeskiin.
- o Työprofiilin suojaamiseksi voi asettaa lisäksi erillisen PIN:n (Samsung-puhelimessa: Asetukset - Työprofiili).
- Sovelluksia ei voi asentaa Play Kaupan ulkopuolelta
	- o Tämä asetetaan automaattisesti, ei pitäisi voida olla ongelma.
- Play Kaupan tietoturvatarkistus Google Play Protect täytyy olla päällä
	- o Tämä asetetaan automaattisesti, ei pitäisi voida olla ongelma.
- Android-version pitää olla 8.1 tai korkeampi (Asetukset Tietoja puhelimesta Ohjelmiston tiedot).
	- o Jos puhelimesi ei täytä tätä vaatimusta, voit yrittää päivittää puhelimesi ohjelmiston (Asetukset - Ohjelmistopäivitys – Lataa).
- Puhelimen käyttöjärjestelmän pitää olla alkuperäinen eli puhelimen valmistajan toimittama. Puhelin ei siis saa olla niin sanotusti rootattu.
	- o Jos puhelimesi ei täytä tätä vaatimusta, siihen pitää asentaa valmistajan alkuperäinen käyttöjärjestelmä. Jos se ei onnistu, puhelin pitää vaihtaa toiseen.
- Puhelimen työprofiilin pitää olla onnistuneesti salattu (kryptattu)
	- o Tämä asetetaan automaattisesti, ei pitäisi voida olla ongelma.
	- o Tämän suhteen voi kuitenkin tarvita tehdä puhelinmallikohtaisia korjauksia, kuten Microsoft on dokumentoinut sivulla [https://docs.microsoft.com/en](https://docs.microsoft.com/en-us/mem/intune/user-help/encrypt-your-device-android)[us/mem/intune/user-help/encrypt-your-device-android](https://docs.microsoft.com/en-us/mem/intune/user-help/encrypt-your-device-android)
	- o Katso tässä luvussa hiukan alempana oleva ohje suojatun käynnistyksen suhteen.

On kuitenkin joitain Intune-hallintasovelluksen listaamia tarvittavia toimia, joita ei pääse korjaamaan näpäyttämällä RATKAISE. Tällaisten toimien suhteen on etsittävä itse Asetukset-sovelluksesta oikea asetus ja mentävä korjaamaan se itse.

- Samsung-puhelimissa hallintasovelluksessa voi lukea ongelmana "Sinun on otettava käyttöön suojattu käynnistys.", mutta RATKAISE-tekstiä näpäyttämällä ei tapahdu mitään. Näin voit korjata sen ongelman:
	- o Käynnistä Asetukset-sovellus
	- o Näpäytä suurennuslasin kuvaa, kirjoita hakukenttään "suojattu"
	- o Näpäytä hakutuloksista löytyvää asetusta "Suojattu käynnistys"
	- o Muuta Suojattu käynnistys -asetus asentoon "Vaadi PIN-koodi laitteen käynnistyessä" ja näpäytä OK. Sitten puhelin pyytää antamaan varmistuksena PIN-koodin.
	- o Sammuta puhelin ja käynnistä se
	- o Avaa Intunen hallintasovellus, näpäytä puhelimesi nimeä, näpäytä "Tarkista laitteen asetukset".

## <span id="page-7-0"></span>**3.2. Asetusten asettaminen Intunen hallintasovelluksen ilmoitusten perusteella**

Pian käyttöönoton jälkeen puhelimeen ilmestyy useita Intunen hallintasovelluksen ilmoituksia, jotka pyytävät asettamaan puhelimen edellä luetellut asetukset hallintajärjestelmässä määritellyiksi, jos ne eivät ole jo kunnossa. Kaikki Intunen hallintasovelluksen ilmoitusten pyytämät asetukset pitää asettaa vaaditulla tavalla. Alla esimerkkejä Intunen hallintasovelluksen tuottamista ilmoituksista ja kuinka voit siirtyä niistä asettamaan asetuksia.

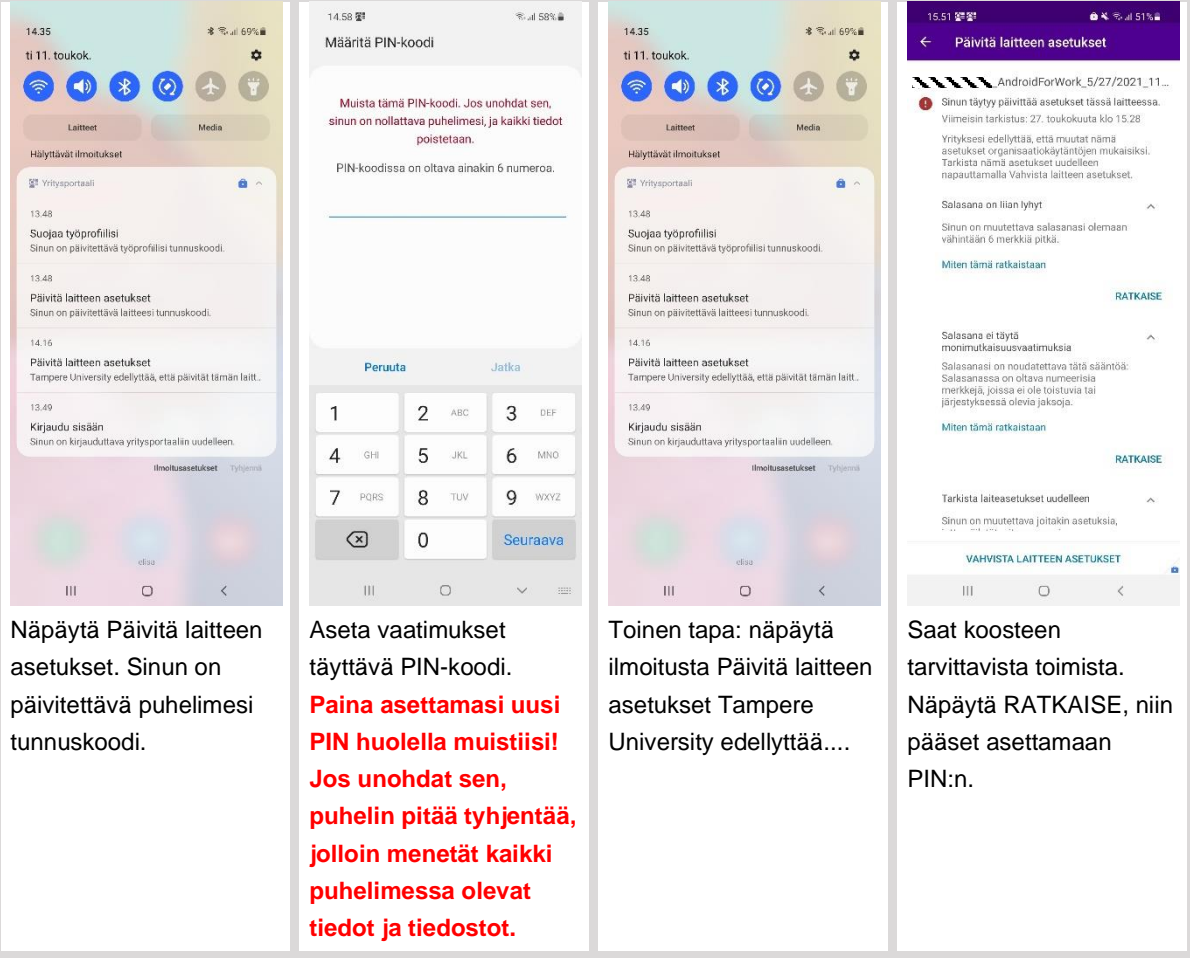

### <span id="page-9-0"></span>**4. Mobiilidatan käyttö**

Jos käytät Wi-Fiä vain harvoin tai et koskaan, vaan työnantajan tarjoamaa mobiilidataa, aseta Play Kaupan asetukset alla olevan ohjeen mukaan, jotta työsovelluksesi päivittyvät automaattisesti myös Wi-Fi-käytön ulkopuolella eli mobiilidatalla.

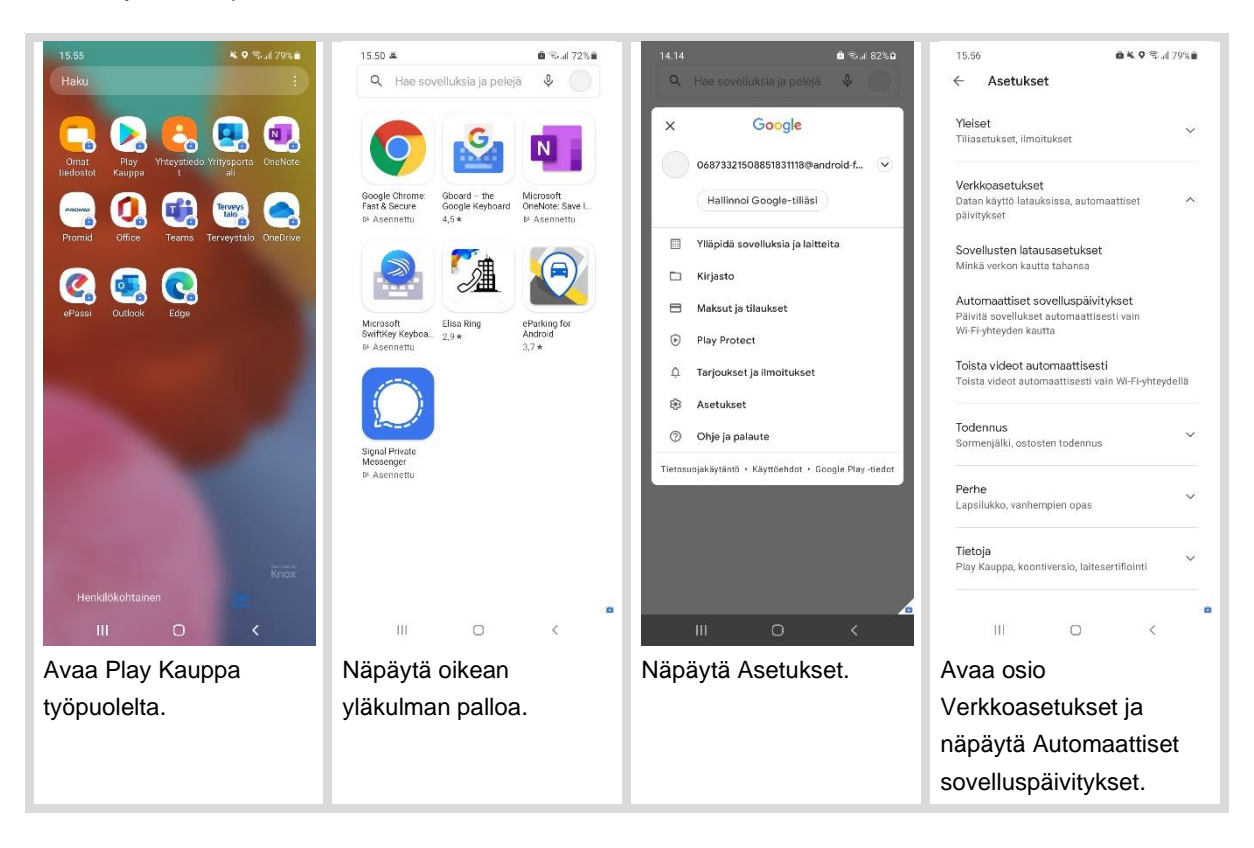

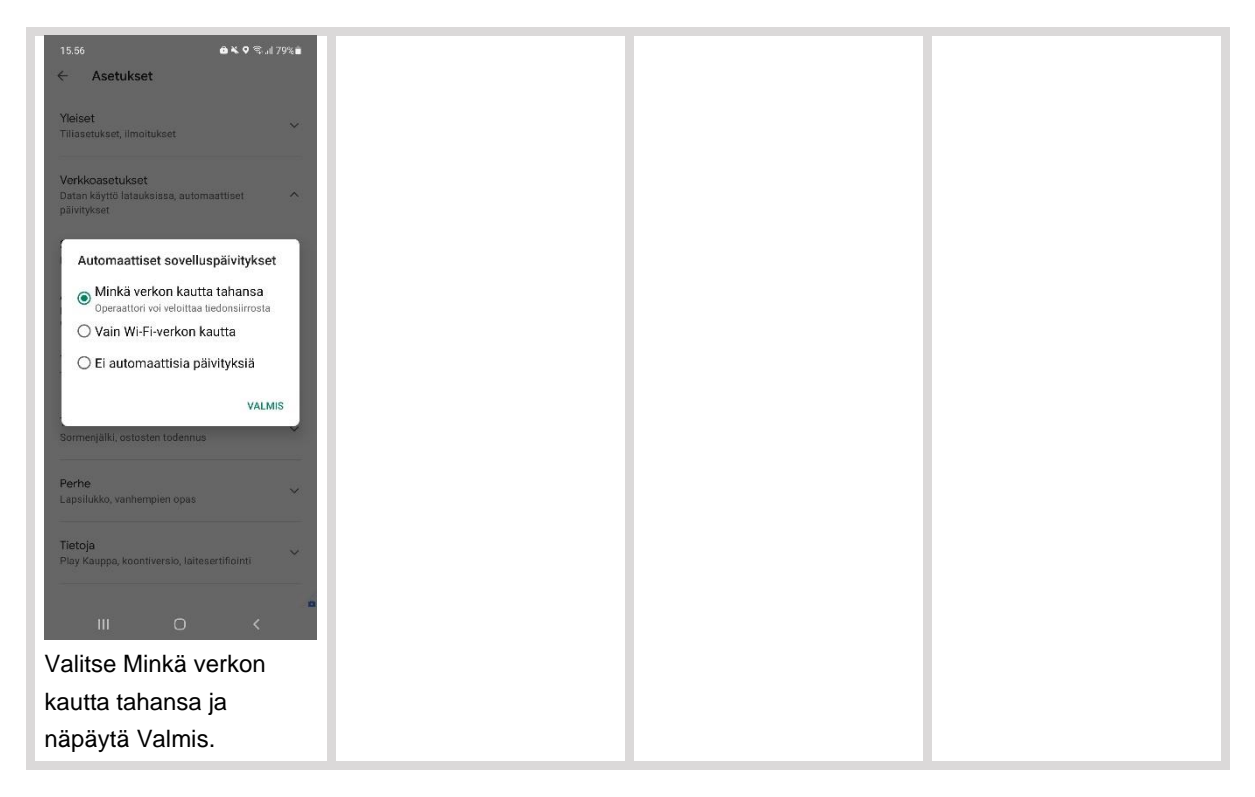